Anagnafe Regionale degli Studenti

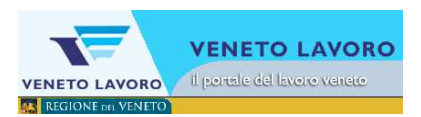

## Manuale d'Uso

# Interfaccia utente per le comunicazioni ARS

## SCUOLE SECONDARIE DI P GRADO CTP Le Scette Il Consiglio Orientativo

**Veneto Lavoro via Ca' Marcello 67/b, 30172 Venezia-Mestre tel.: 041/2919311 fax: 041/2919312** 

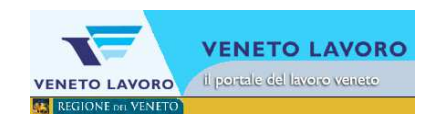

## **INDICE**

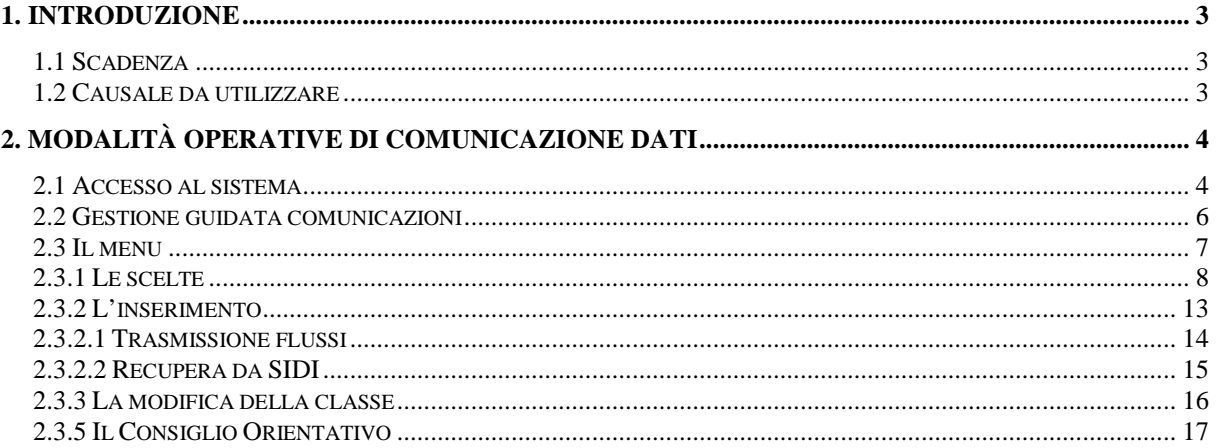

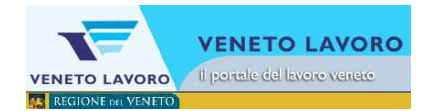

## **1. Introduzione**

Con questo strumento si vuole guidare l'operatore alla corretta gestione della comunicazione in base all'ordine dell'ente interessato, alla contingente scadenza e al particolare periodo in cui la comunicazione avviene.

## **1.1 Scadenza**

Le scadenze da rispettare per le comunicazioni vengono comunicate di anno in anno a tutte le scuole interessate e sono a disposizione nella sezione 'Documenti e download' del sito www.cliclavoroveneto.it.

Per l'anno 2015 le Scuole Secondarie di Primo Grado comunicheranno le Iscrizioni degli alunni di classe terza alle Scuole Secondarie di Secondo Grado o ai Centri di Formazione Professionale accreditati specificando indirizzo o qualifica richiesti entro il 30/04.

Le suddette scuole, inoltre, dovranno comunicare al sistema come di consueto gli studenti che non hanno effettuato una iscrizione (il sistema provvederà a segnalarli al CpI di competenza);

Si ricorda che anche i Centri Territoriali per l'educazione Permanente (CTP) devono rispettare l'obbligo di comunicazione. Nel caso in cui non vi sia alcun soggetto da comunicare, dovranno utilizzare la causale "nessun soggetto".

## **1.2 Causale da utilizzare**

L'interfaccia guiderà l'operatore all'individuazione della particolare causale da utilizzare.

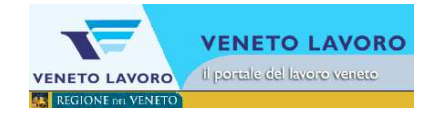

## **2. Modalità operative di comunicazione dati**

## **2.1 Accesso al sistema**

In homepage è visibile un sinottico con i dati riassuntivi per scuola; è opportuno fare particolare attenzione affinché la situazione descritta per gli studenti inseriti in anagrafe sia corrispondente a quella effettiva della scuola. Gli studenti di terza media per i quali è già stata fatta la comunicazione per la 'scelta' della scuola superiore appariranno sia sulla colonna di scelta, sia sulla colonna della 'Classe 3'.

П

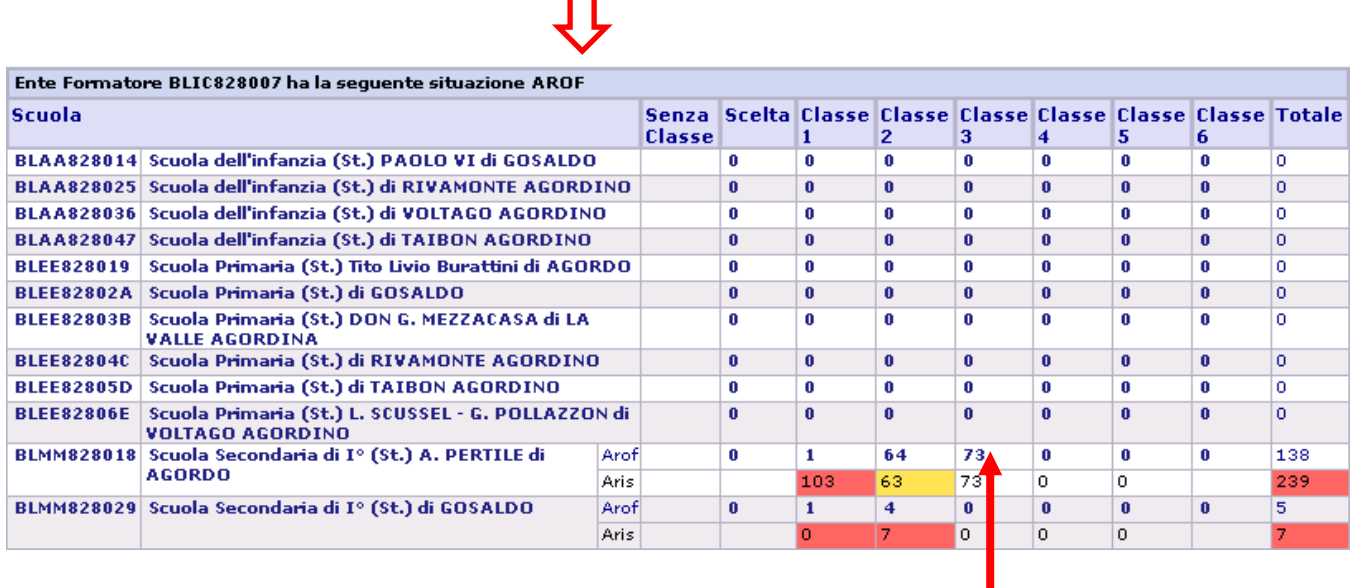

Cliccando sul numero degli studenti presenti per classe si accede all'elenco degli studenti stessi, come se si effettuasse la medesima ricerca dal form di ricerca degli allievi, menu 'Allievi'.

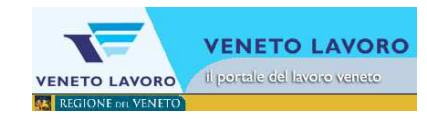

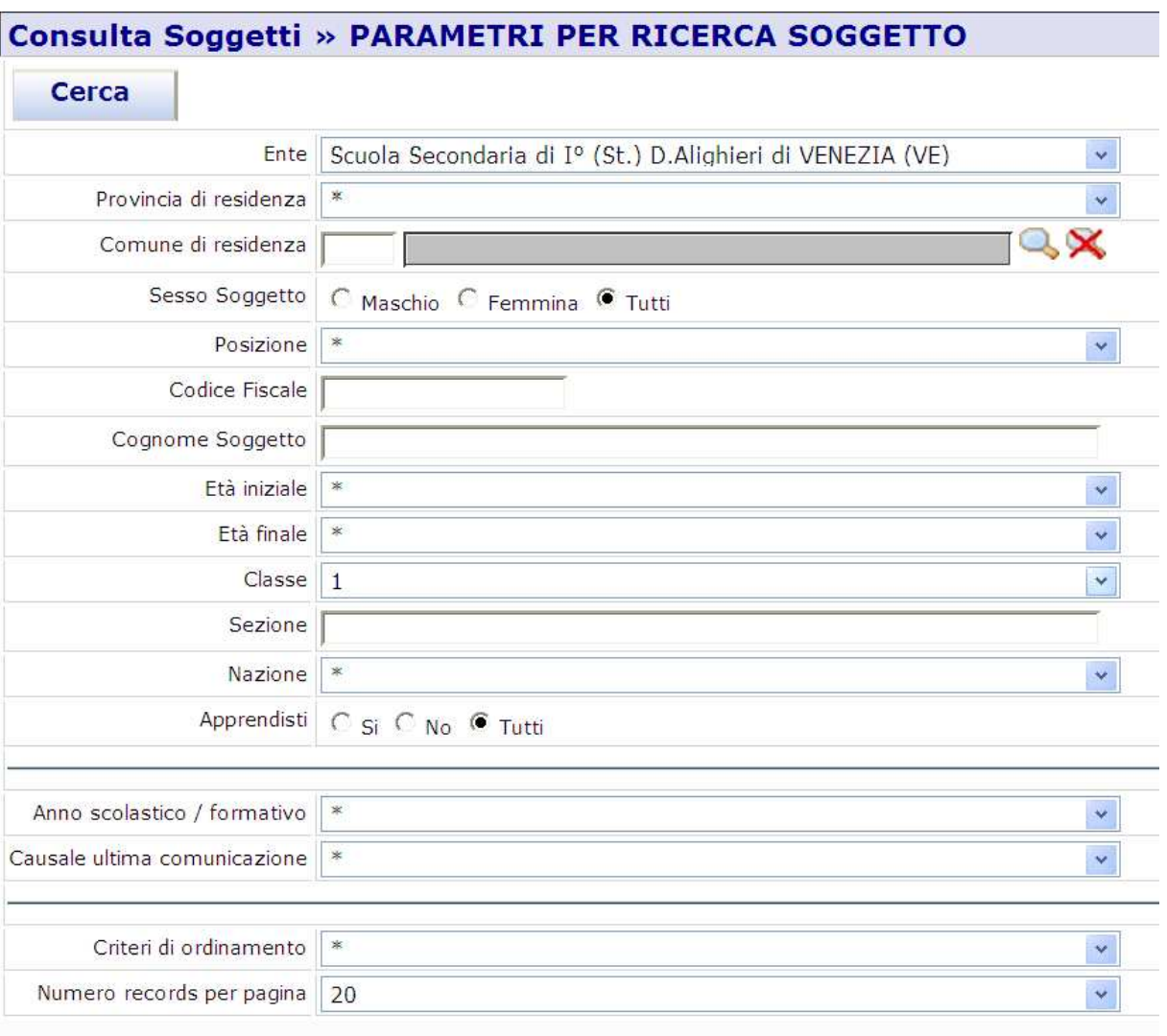

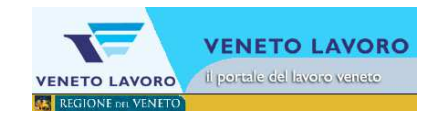

## **2.2 Gestione guidata comunicazioni**

Da 'Comunicazioni/Notifiche' cliccando su 'Gestione guidata comunicazioni'

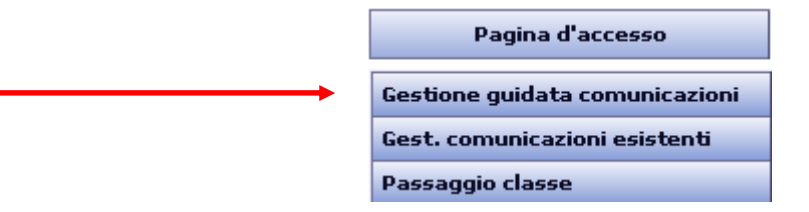

si accede al menu per la scelta della comunicazione.

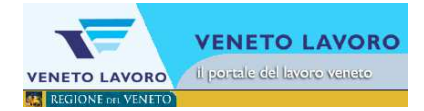

## **2.3 Il menu**

Se l'Istituto scolastico per cui si lavora ha più di una scuola, prima occorre scegliere la scuola per la quale si sta effettuando la comunicazione.

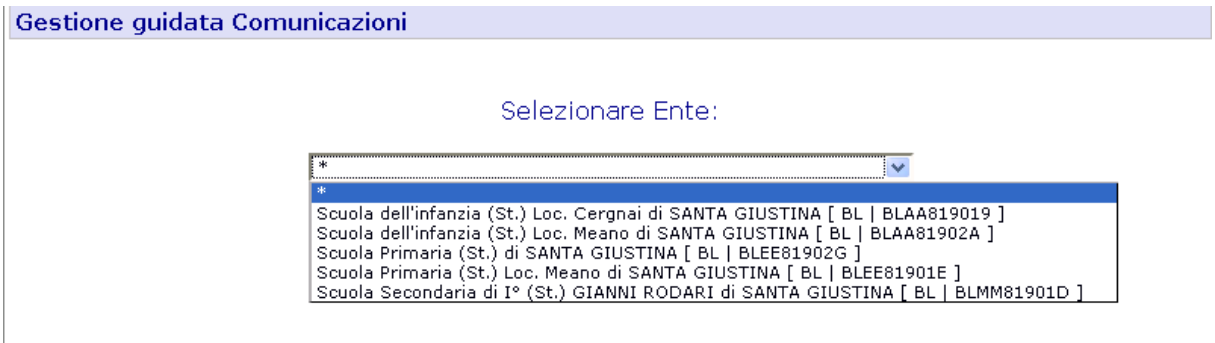

Una volta selezionata la scuola si accede al menu e ai vari sottomenu qualora la particolare scadenza li preveda.

All'accesso un messaggio di attenzione avvisa l'operatore di eventuali precedenti comunicazioni ancora aperte. In ARS si può procedere sempre e solo con una comunicazione alla volta per ognuna delle scuole dell'Ente.

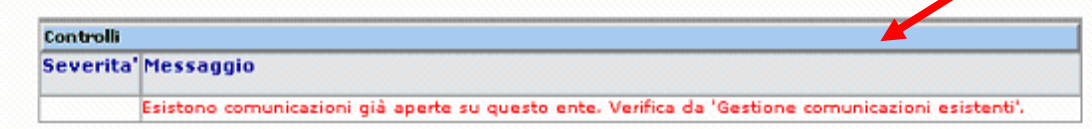

- Consiglio Orientativo
- Scelte scolastiche / formative per anno scolastico successivo

Questa voce viene visualizzata dal 27/02 alla fine di ogni a.s.

· Inserimento alunni

(inserimento degli alunni in 1º, 2º o 3º media compatibilmente alle modalità previste da ogni singola provincia.)

- Abbandoni
- Trasferimenti verso altra scuola secondaria di Iº grado / CTP

Per ogni alunno indicato l'utente deve indicare la scuola secondaria di Iº grado/CTP di trasferimento e la data del trasferimento. Cercare tipo ente '%fr%' per ente fuori regione.

- · Gestione dati anagrafici / scolastici
- **Istruzione Parentale**

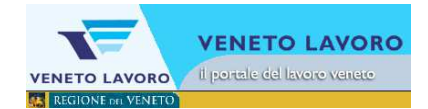

Dal menu, cliccando sulla riga di interesse, si accede al sottomenu, se esistente o direttamente al form di inserimento dati. Dal sottomenu, cliccando sulla riga di interesse, si accede al form di inserimento dati e si procede normalmente in Ars.

Si vedranno ora le varie voci di menù:

### **2.3.1 Le scelte**

• Scelte scolastiche / formative per anno scolastico successivo

Questa voce viene visualizzata dal 27/02 alla fine di ogni a.s.

#### $\blacktriangleright$  o Inserimento scelte scolastiche / formative

(questa voce viene utilizzata per tutti gli alunni in 3º media, che si sono iscritti presso una

scuola/CFP per prossimo a.s. - permette anche l'inserimento opzionale del Consiglio Orientativo)

#### o Inserimento nessuna scelta effettuata

(questa voce viene utilizzata per tutti gli alunni in 3º media, che NON si sono iscritti presso una scuola/CFP per prossimo a.s.)

#### ○ Modifica scelta

#### ○ Nessun alunno da comunicare

(questa voce viene utilizzata nel caso non ci sia alunni da comunicare per la scadenza del 22/03.)

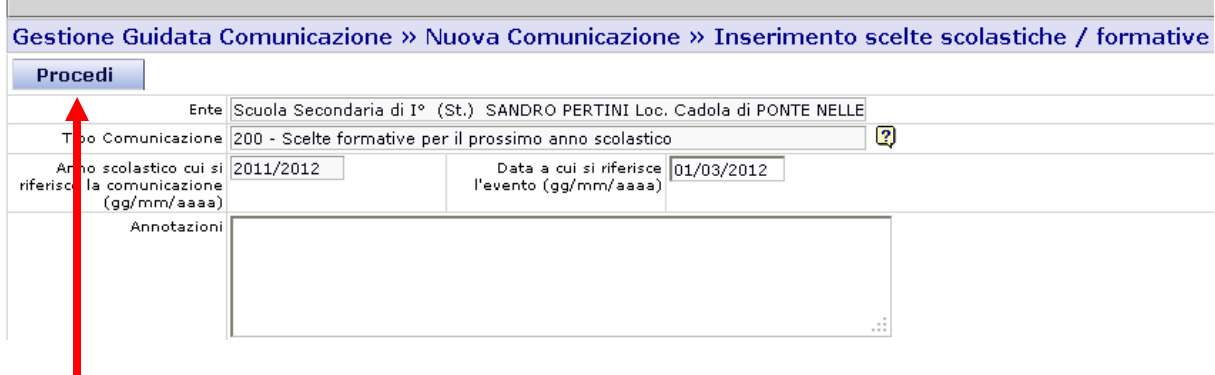

N**on è possibile procedere con inserimento del file, occorre inserire le scelte per l'anno successivo direttamente on line**.

NB:

**gli studenti oggetto della comunicazione di scelta devono necessariamente essere di proprietà della scuola e in classe 3 o 0, si veda il successivo paragrafo 2.3.3 L'inserimento.** 

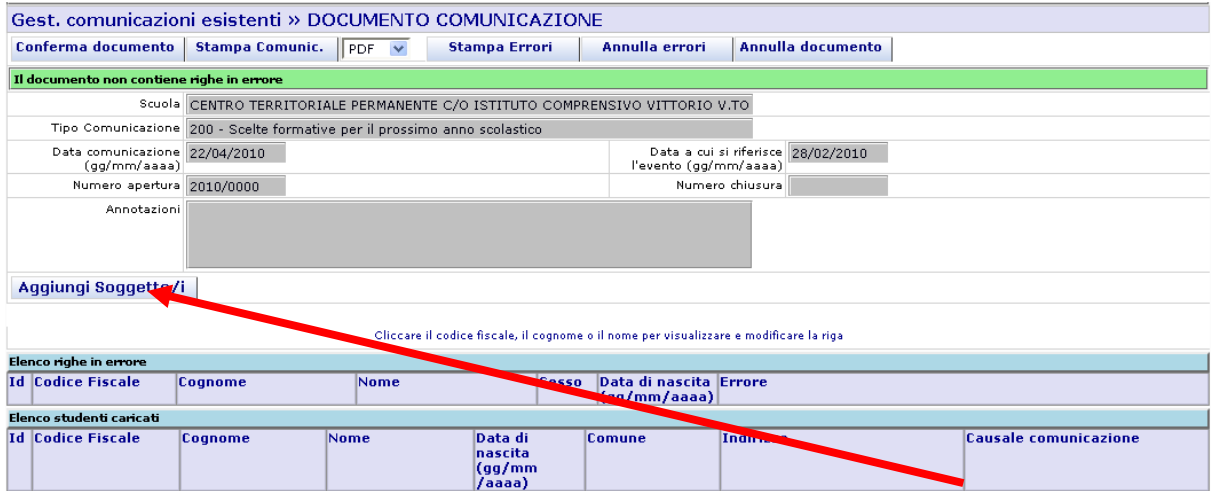

Per inserire gli studenti nella comunicazione si accede a al form di inserimento dei soggetti e si clicca su Aggiungi Soggetti .

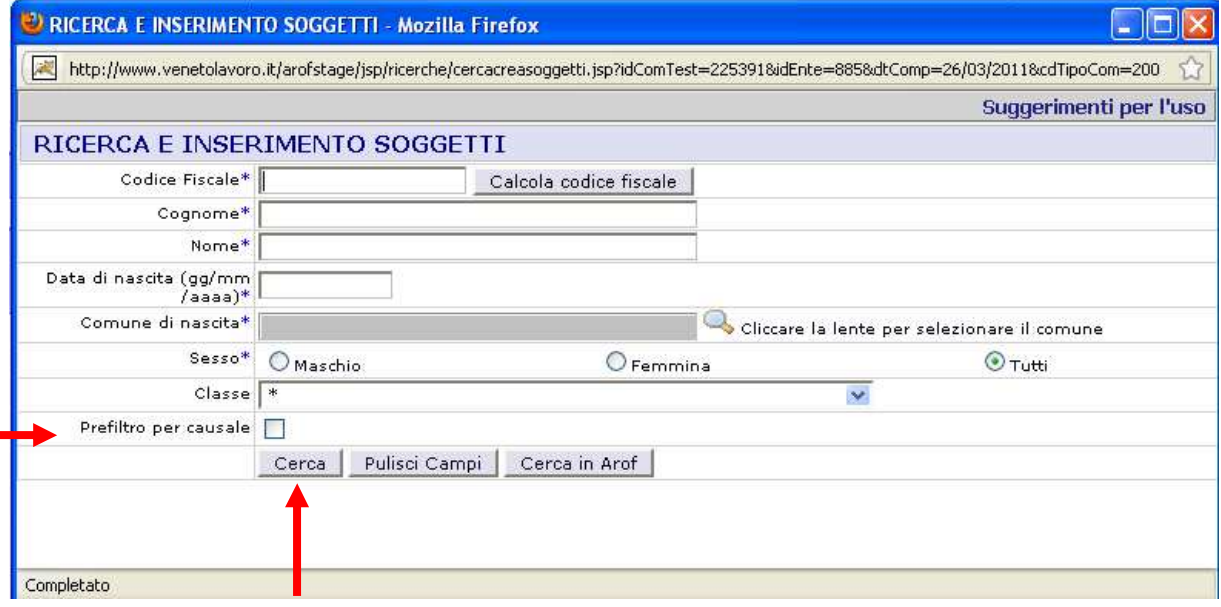

Si accede al form di ricerca: per affinare la ricerca è possibile impostare la classe oppure apporre il flag 'Prefiltro per causale' che limita la ricerca ai soli studenti di classe 0 o 3; se non si appone il flag, gli studenti non di terza, e quindi non interessati dalla presente comunicazione appariranno evidenziati in rosso. Con il tasto 'Cerca' si apre l'elenco degli alunni della scuola e si scelgono quelli per cui occorre indicare la scelta per l'anno successivo. **Per avere la possibilità di avere in Ars l'elenco degli alunni interessati oggetto della comunicazione occorre averli precedentemente inseriti in Ars.**

**Se gli alunni sono già presenti ma in classe 1 o 2 occorre modificarne la classe.** 

**Per l'inserimento degli alunni o la modifica della classe si vedano i successivi paragrafi '2.3.3' e '2.3.4'.** 

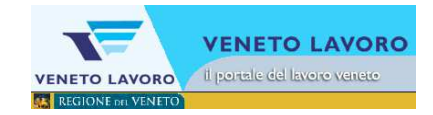

Si procede quindi con la scelta della scuola dell'anno successivo e del relativo indirizzo.

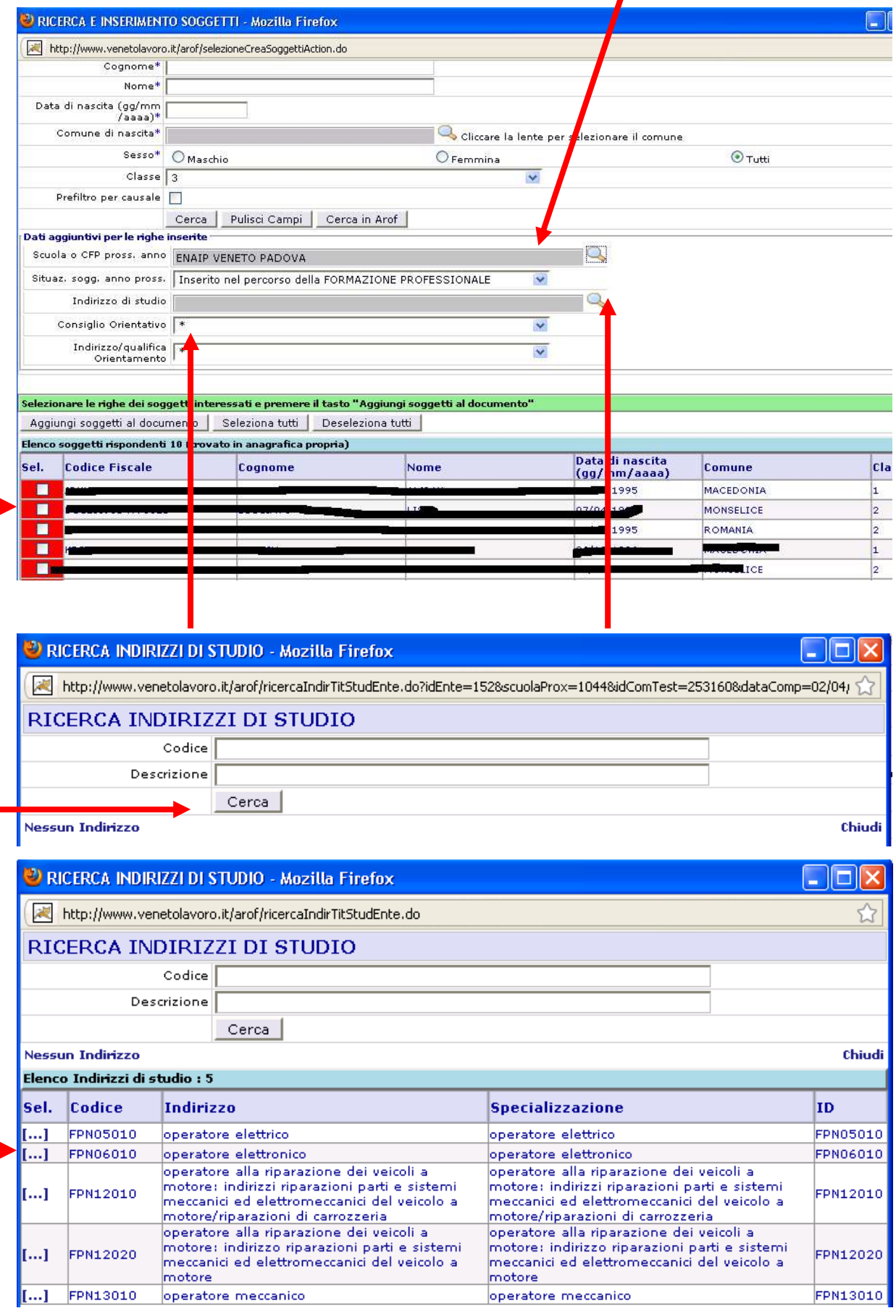

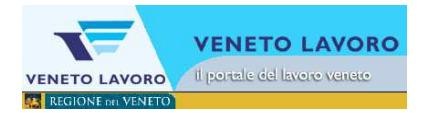

Per l'indirizzo, cliccando sulla lente, si aprirà un form di ricerca che permetterà di scegliere un indirizzo valido tra i soli possibili per l'ente scelto.

Infine si associa la scelta agli studenti interessati spuntando la riga dello studente con il mouse.

Si termina la scelta per l'ente cliccando su Aggiungi soggetti al documento, per poi procedere ripetendo la procedura per un ente diverso.

Verranno evidenziati in rosso gli studenti non di classe 3 qualora non sia stata apposta la spunta sul 'Prefiltro per causale'.

Con lo stesso principio, oltre alla scelta, è possibile inserire nella stessa comunicazione l'indicazione sul **'Consiglio Orientativo':** è possibile indicare una 'Consiglio Orientativo' con un relativo 'Indirizzo/qualifica'. Questa opzione non è presente per gli operatori della provincia di Belluno

**NB: non è possibile inserire le informazioni sul Consiglio Orientativo da file tramite il ToolArof.** 

.<br>Ritorna alla ricerca Gest, comunicazioni esistenti » DOCUMENTO COMUNICAZIONE Conferma doc mento Stampa Comunic. PDF V Stampa Errori | Annulla errori Annulla documento Il docur ontiene righe in errore Ente Scuola Secondaria di Iº (St.) GIACOMO LEOPARDI di PONTELONGO Tipo Con cazione 200 - Scelte formative per il prossimo anno scolastico  $\frac{1}{2}$ icazione 23/02/2011 Data comu<br>gg/r Data a cui si riferisce 26/03/2011<br>l'evento (gg/mm/aaaa) Numer apertura 2011/0003 Numero chiusura II .<br>hotazioni Aggiungi So**r**getto/i Cliccare il codice fiscale, il cognome o il nome per visualizzare e modificare la riga Elenco righe in er<br>Id |Codice Fisc Cognome Sesso Data di nascita Errore Nome (gg/mm/aaaa) .<br>Elenco studenti c ricati (3) Data di<br>nascita<br>(gg/mm<br>/aaaa) **Id Codice Fisc** Cognome **Nome** Comune Indirizzo **Causale comunicazione** PIOVE DI SACCO VIA VILLA DEL BOSCO 74 200 - Scelte formative per il 200 - Scelte romatue per li<br>prossimo anno scolastico<br>200 - Scelte formative per il<br>200 - Scelte formative per il<br>prossimo anno scolastico  $14/11/2$ CHIOGGIA VIA SAN VALENTINO 25 A m. VIA MARTIRI DI BELFIORE 9 **MORE STARK ...** MAROCCO 7es

Nella comunicazione, cliccando sul codice fiscale della riga,

si possono modificare o inserire i valori di scelta e consiglio per ogni singolo studente oggetto della comunicazione.

#### **Manuale d'Uso - Iscrizioni - Scuole Secondarie di Primo Grado**

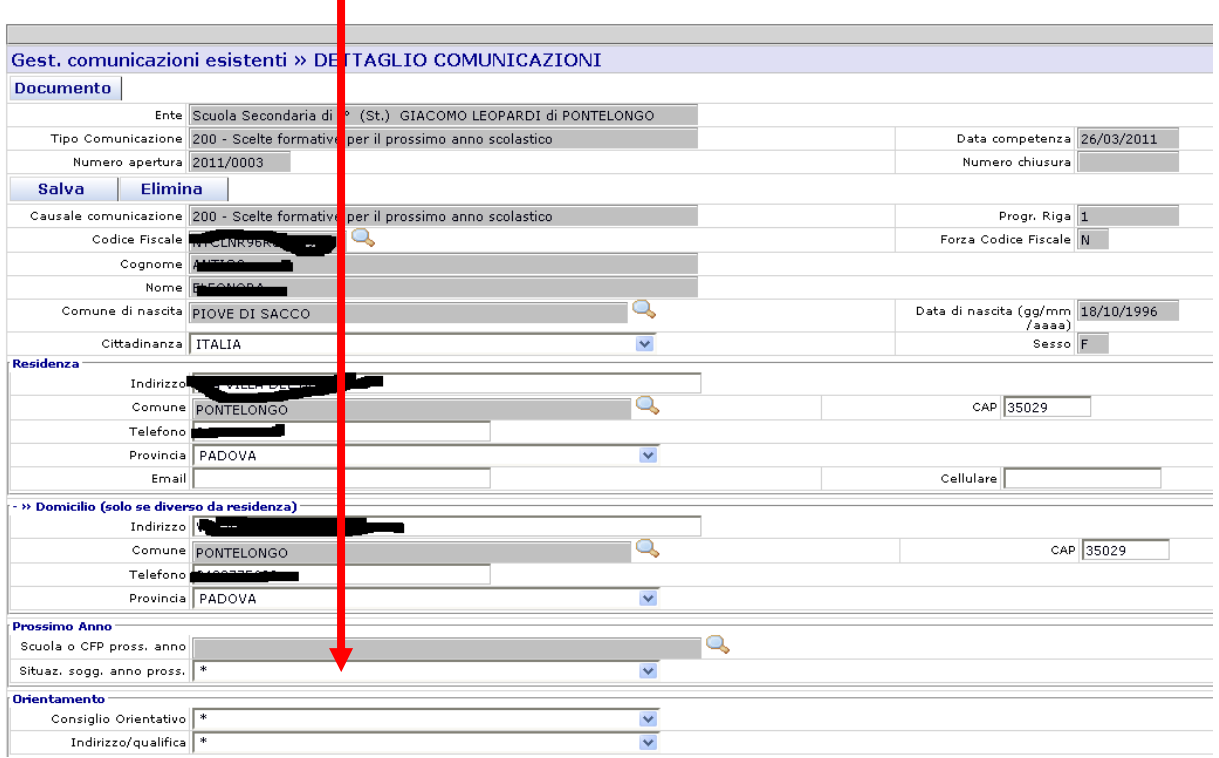

**NB: l'indicazione della 'scelta' della 'Scuola o CFP pross. anno' e della 'scelta' dell'indirizzo sono obbligatorie per la chiusura della comunicazione.** 

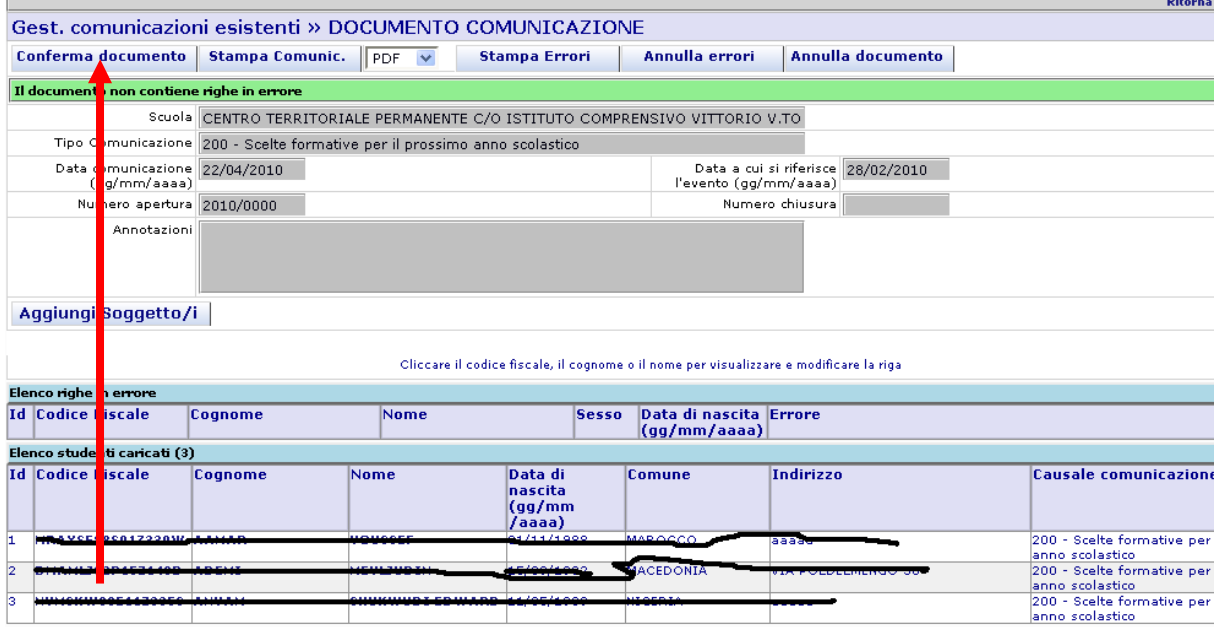

Una volta effettuate tutte le scelte con l'indicazione del relativo indirizzo, ed eventualmente le indicazioni di consiglio orientativo, si chiude la comunicazione cliccando su Conferma Documento.

**VENETO LAVORO** Il portale del lavoro veneto

**VENETO LAVORO AL REGIONE DEL VENETO** 

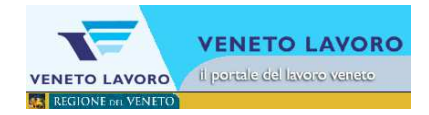

## **2.3.2 L'inserimento**

Per il corrente anno scolastico 2014/2015 l'inserimento delle anagrafiche di tutti gli studenti doveva essere stato eseguito lo scorso ottobre.

In caso alcune anagrafiche non risultino inserite è possibile procedere all'inserimento secondo le seguenti modalità:

(inserimento degli alunni in 1º, 2º o 3º media compatibilmente alle modalità previste da ogni singola provincia.)

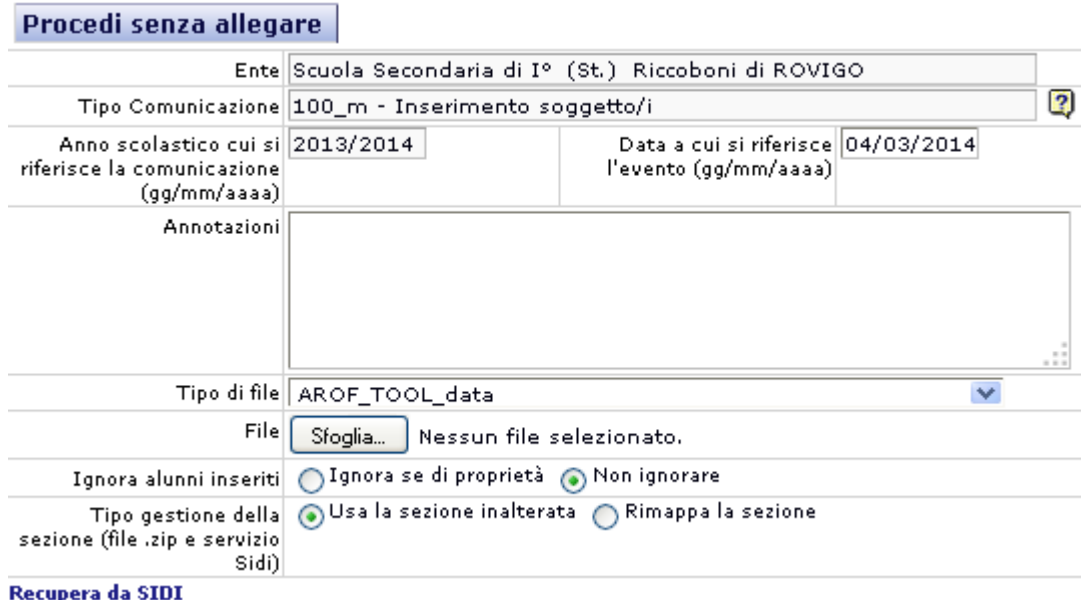

- E' possibile caricare **il file generato dagli applicativi locali** delle scuole per la 'trasmissione di flussi' a SIDI, Anagrafe Nazionale degli Studenti (vedi successivo paragrafo 2.3.3.1)**.**
- In alternativa è possibile **allineare i dati con SIDI recuperandoli tramite una apposita funzione 'Recupera da SIDI** (vedi successivo paragrafo 2.3.1.2).
- In alternativa, cliccando sul tasto 'Procedi senza allegare' è possibile procedere **inserendo i dati manualmente utilizzando la procedura on line** (vedi successivo paragrafo 2.3.3.2).
- La procedura permette ancora l'utilizzo del file prodotto con il 'Tool Arof'

L'informazione sulla sezione non è richiesta, tuttavia potrà essere importata importando i dati da Sidi.

**NB: Questa causale deve essere utilizzata, oltre che per l'inserimento degli alunni in I e II, anche per l'inserimento degli alunni di III per permetterne poi la gestione on line come visto sopra al paragrafo 2.3.1 Le scelte.** 

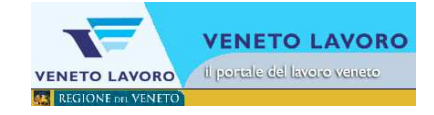

## **2.3.2.1 Trasmissione flussi**

Per procedere con il caricamento del file salvato nei sistemi applicativi locali dalle scuole per la fase di 'trasmissione flussi' ('AVVIOSCUOLA…') si seleziona come 'tipo di file' la voce 'ALUNNI SIDI ZIP' e si clicca sul tasto 'Sfoglia' per caricare il file.

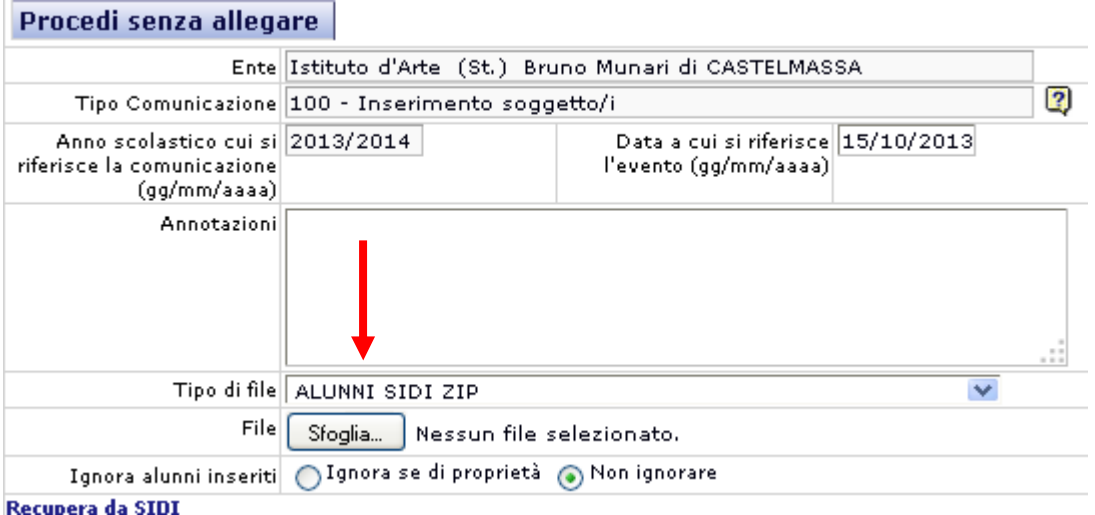

Una volta caricato il file la comunicazione sarà pronta per l'elaborazione (Conferma Documento).

L'opzione 'Ignora alunni inseriti' permette di inserire solo gli alunni mancanti in Ars se la spunta viene posta su 'Ignora se di proprietà'; in alternativa vengono inseriti tutti.

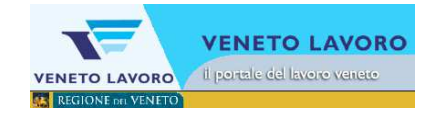

## **2.3.2.2 Recupera da SIDI**

Cliccando sul link 'Recupera da SIDI' si apre l'interfaccia che effettua la richiesta dati a SIDI: richiede utente e password SIDI utilizzate dall'operatore della scuola, permette poi di scegliere se recuperare tutti gli alunni, oppure se una parte raggruppati per classe, per sezione ed eventualmente anche solo uno per codice fiscale.

Gestione Guidata Comunicazione » Nuova Comunicazione » conferme iniz Procedi senza allegare

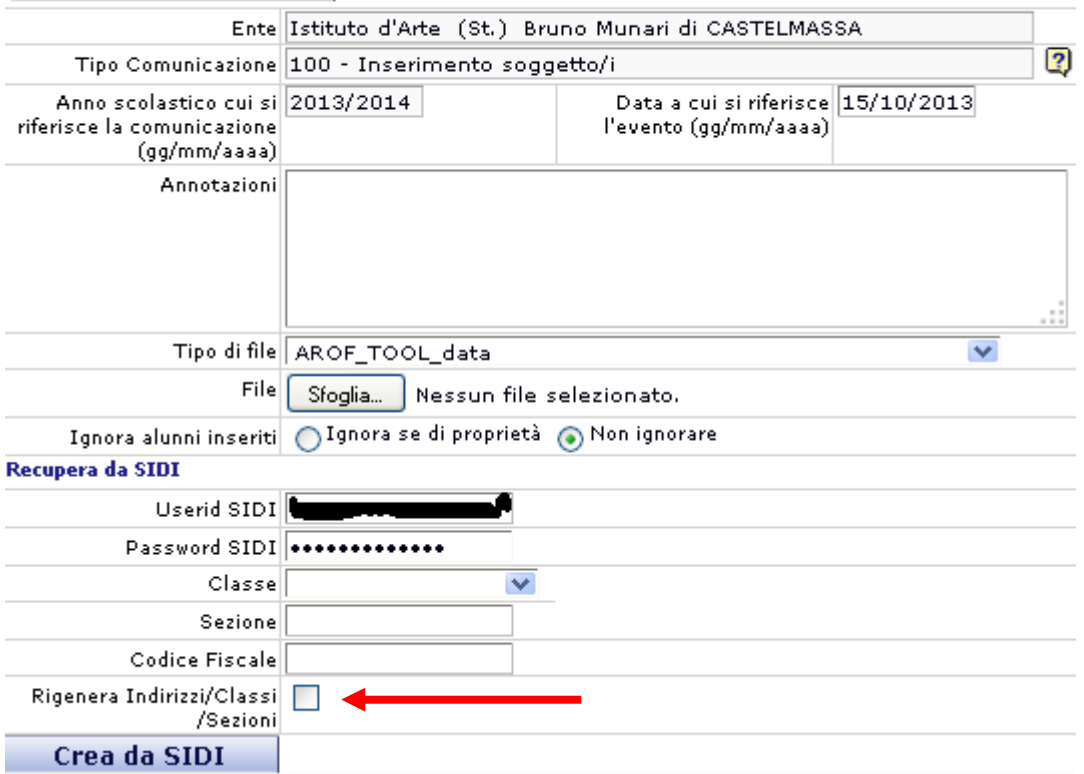

E' possibile definire se 'rigenerare' l'albero Indirizzi/sezioni/classi: tale opzione è dedicata alle scuole secondarie di II grado (si veda manuale per la 'Conferma delle Iscrizioni).

**Una volta impostati i dati di ricerca, si clicca su 'Crea da SIDI' e la comunicazione sarà pronta per l'elaborazione (Conferma Documento).** 

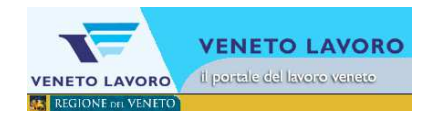

## **2.3.3 La modifica della classe**

Per modificare la classe di studenti presenti, ma in classe 1 o 2, si procede con la comunicazione 'Modifica dati scolastici' assegnando gli studenti in questione alla classe 3.

- Gestione dati anagrafici / scolastici
	- o Modifica altri dati anagrafici

(indirizzo di residenza, indirizzo di domicilio, cittadinanza, nazionalità)

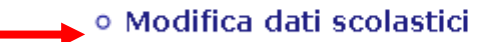

(classe, sezione)

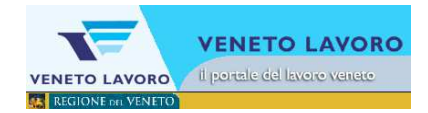

## **2.3.5 Il Consiglio Orientativo**

Dal corrente anno scolastico 2014/2015 viene richiesto a tutte le scuode secondarie di I grado

l'inserimento in Ars del Consiglio Orientativo.

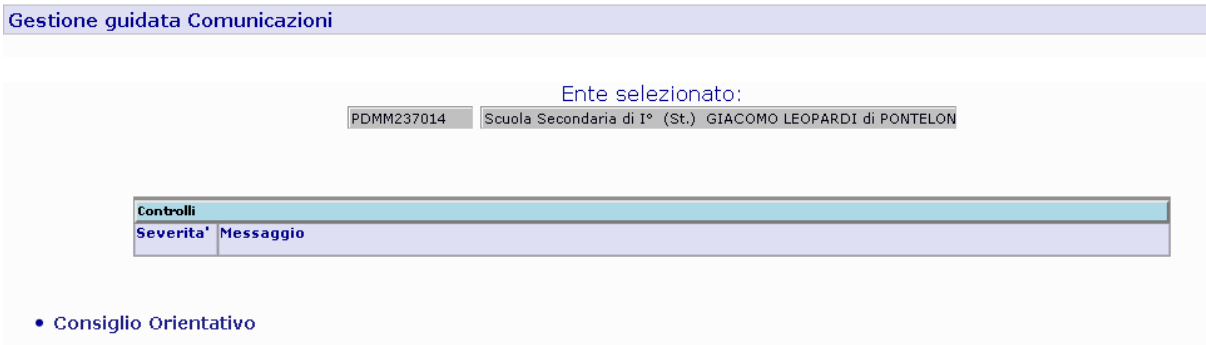

Per iniziare l'inserimento dei dati, dopo aver eventualmente modificato la data a cui si riferisce l'evento, si clicca sul tasto 'Procedi.

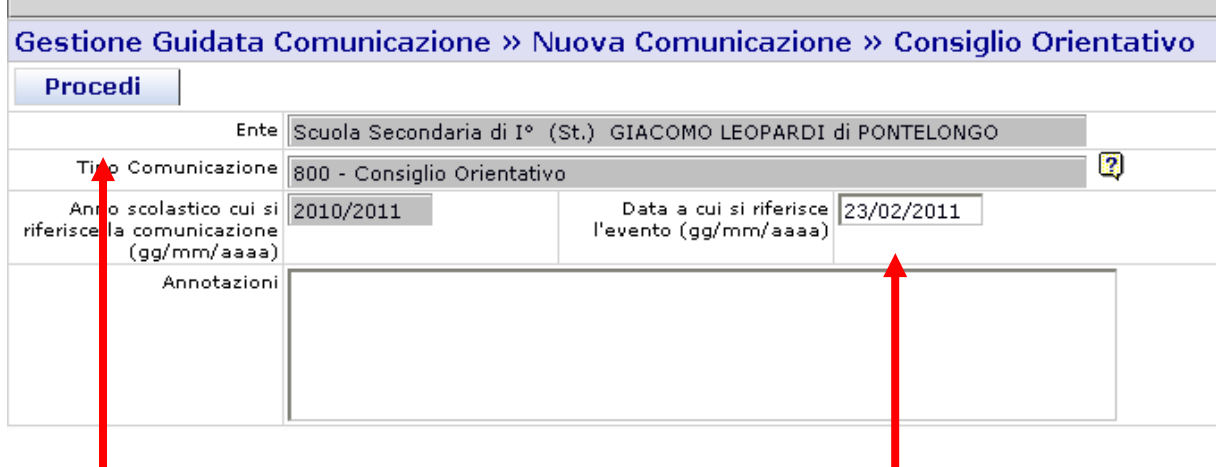

Si accede a al form di inserimento dei soggetti, si clicca su Aggiungi Soggetti .

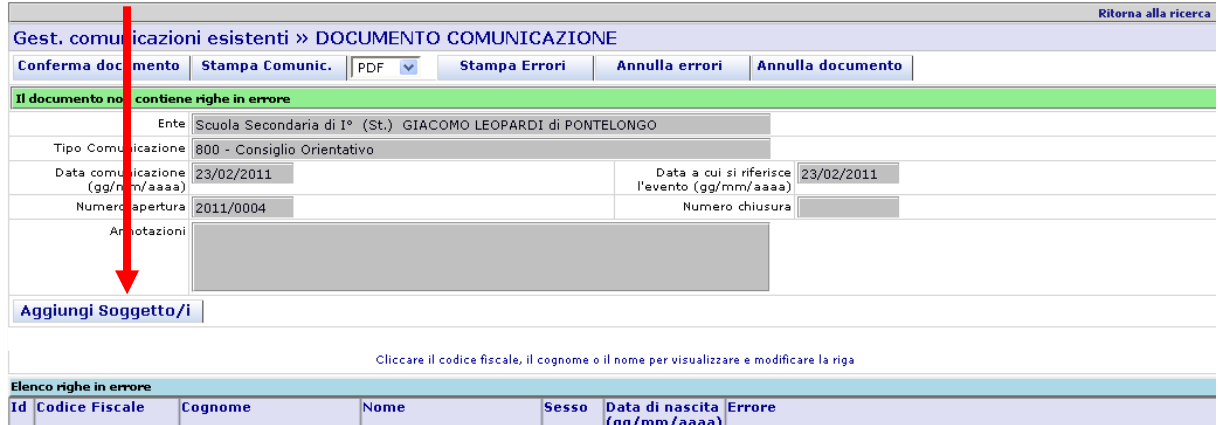

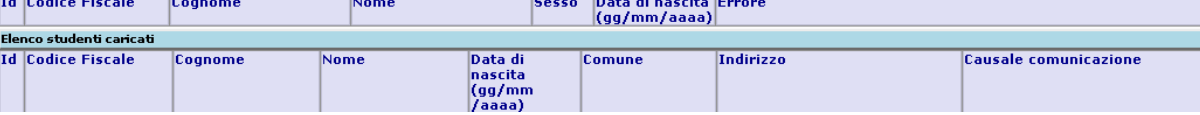

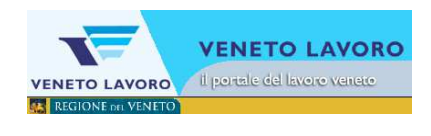

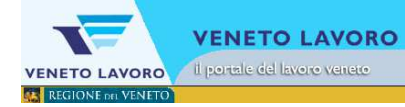

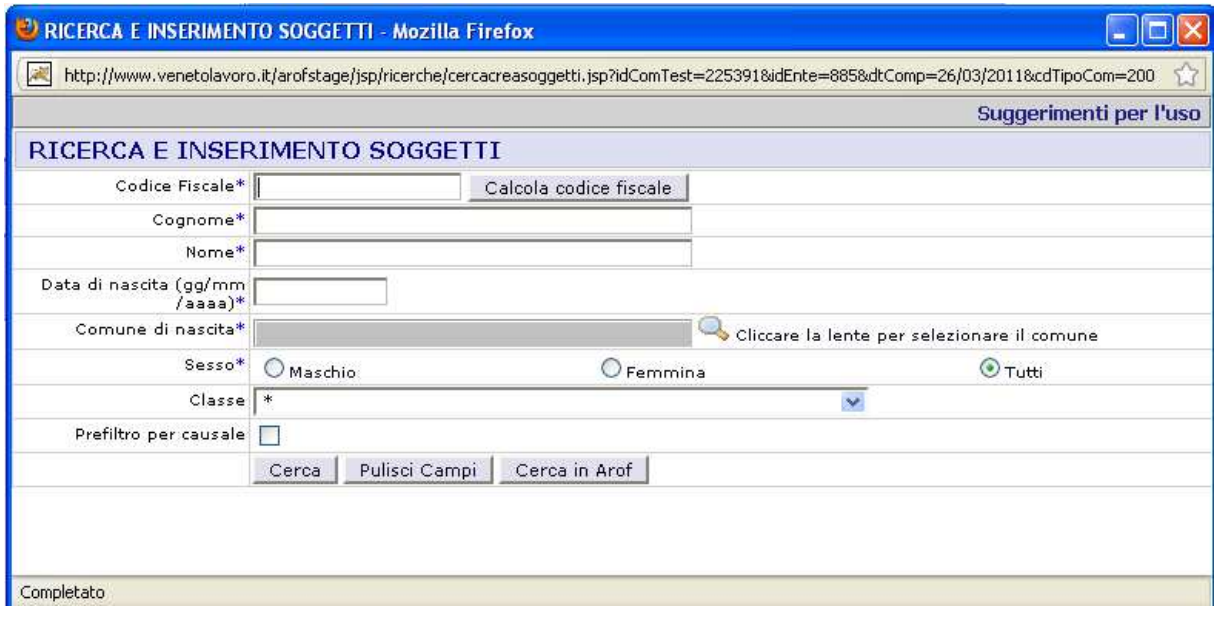

Si accede al form di ricerca: per affinare la ricerca è possibile impostare la classe oppure apporre il flag 'Prefiltro per causale' che limita la ricerca ai soli studenti di classe 0 e 3; se non si appone il flag, gli studenti non di classe 0 o 3, e quindi non interessati dalla presente comunicazione appariranno evidenziati in rosso.

Con il tasto 'Cerca' si apre l'elenco degli alunni della scuola e si scelgono quelli per cui occorre indicare il consiglio orientativo..

E'necessario aver precedentemente inserito gli alunni in Ars.

Per l'inserimento degli alunni veda il precedente paragrafo 2.3.2.

#### **Manuale d'Uso - Iscrizioni - Scuole Secondarie di Primo Grado**

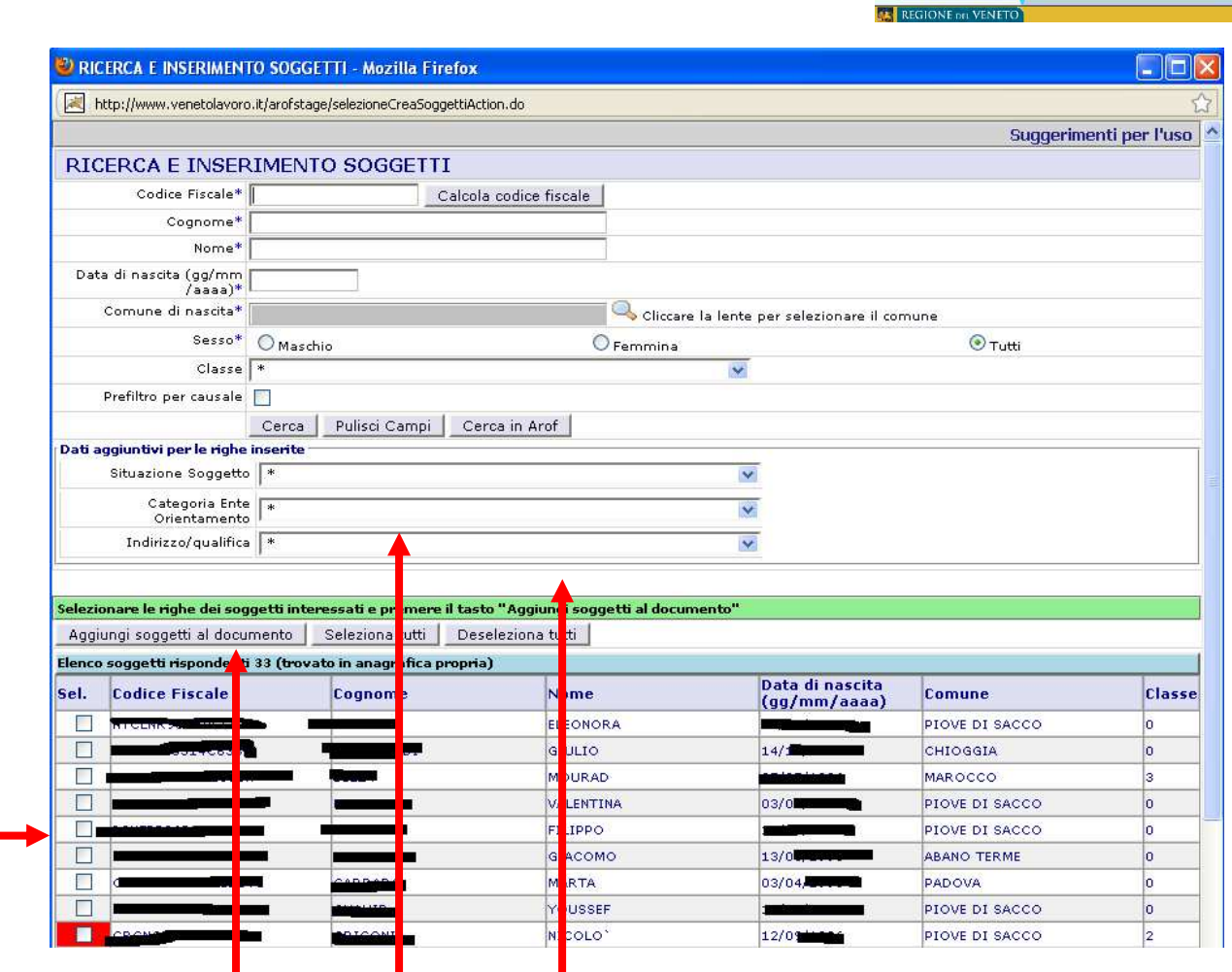

Si procede con l'obbligatoria indicazione del Consiglio Orientativo (Categoria) e l'opzionale indicazione dell'Indirizzo/qualifica: le si associa agli studenti interessati spuntando la riga dello studente con il mouse.

П

П

Si termina cliccando su Aggiungi soggetti al documento, per poi procedere ripetendo la procedura per un diverso Consiglio Orientativo.

Verranno evidenziati in rosso gli studenti non di classe 3 o di classe 0 qualora non sia stata apposta la spunta sul 'Prefiltro per causale'.

**VENETO LAVORO** Il portale del lavoro ve

**VENETO LAVORO** 

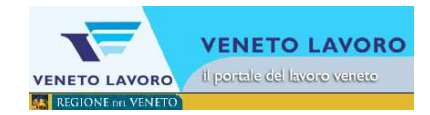

Nella comunicazione, cliccando sul codice fiscale della riga,

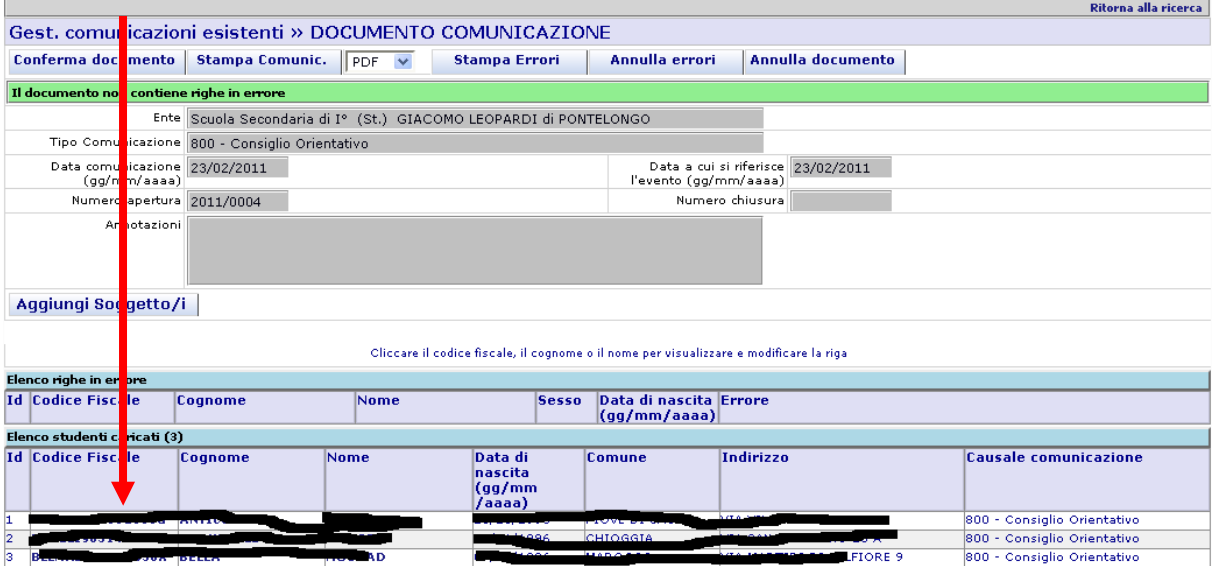

si possono inserire i valori consiglio per ogni singolo studente oggetto della comunicazione.

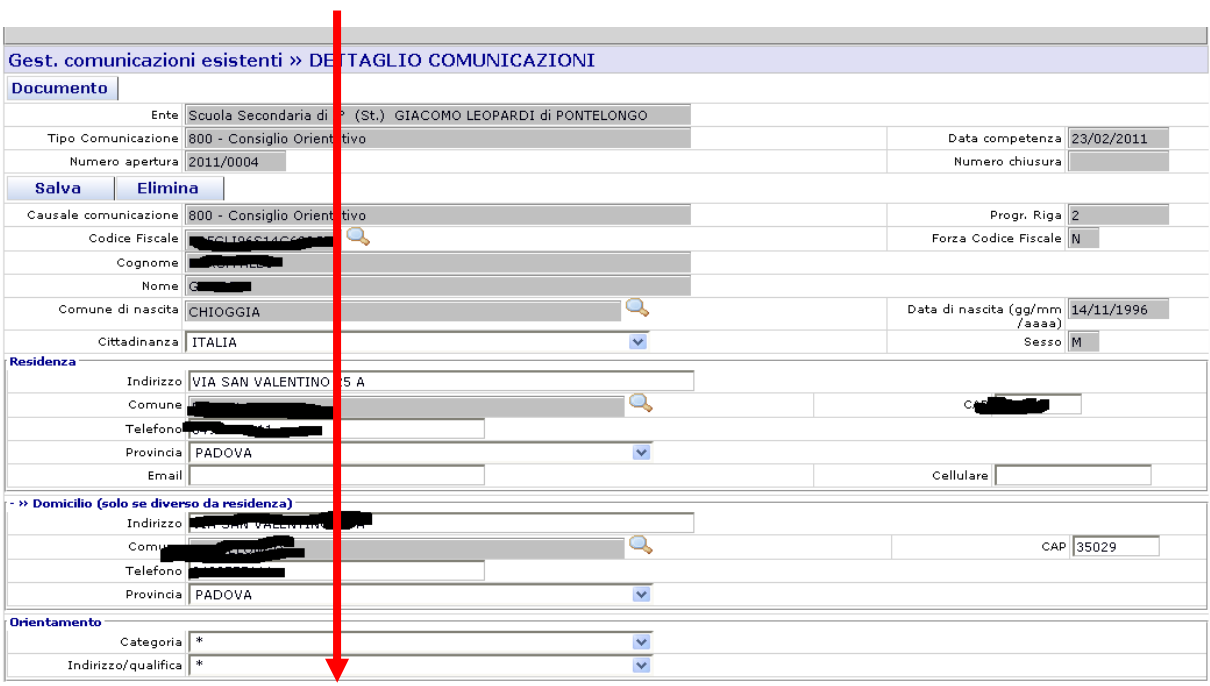

**NB: l'indicazione della Categoria del Consiglio Orientativo è obbligatoria per la chiusura della comunicazione.** 

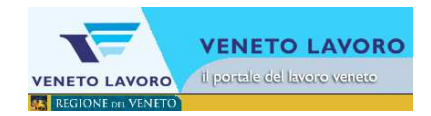

Una volta effettuate tutte le indicazioni di consiglio orientativo, si chiude la comunicazione cliccando su Conferma Documento.

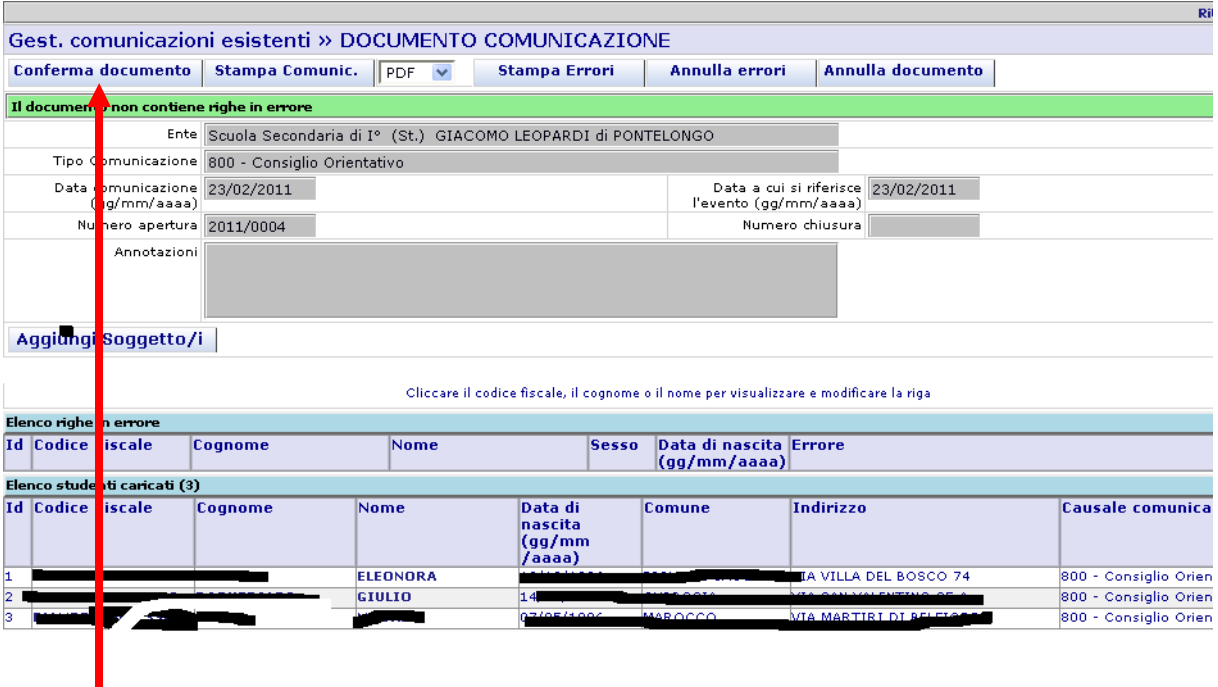